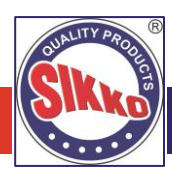

# **INSTRUCTIONS FOR CASTING VOTES BY REMOTE E-VOTING:**

*The remote e-voting period begins on 9:00 A.M. on Friday, September 8, 2023 and will end on 5:00 P.M. on Sunday, September 10, 2023. The remote e-voting module shall be disabled by NSDL for voting thereafter.*

# **How do I vote electronically using NSDL e-Voting system?**

The way to vote electronically on NSDL e-Voting system consists of "Two Steps" which are mentioned below:

### **Step 1. ACCESS TO NSDL E-VOTING SYSTEM**

### **A) Login method for e-Voting and joining virtual meeting for Individual shareholders holding securities in demat mode:**

In terms of SEBI circular dated December 9, 2020 on e-Voting facility provided by Listed Companies, Individual shareholders holding securities in demat mode are allowed to vote through their demat account maintained with Depositories and Depository Participants. Shareholders are advised to update their mobile number and email Id in their demat accounts in order to access e-Voting facility.

Login method for Individual shareholders holding securities in demat mode is given below:

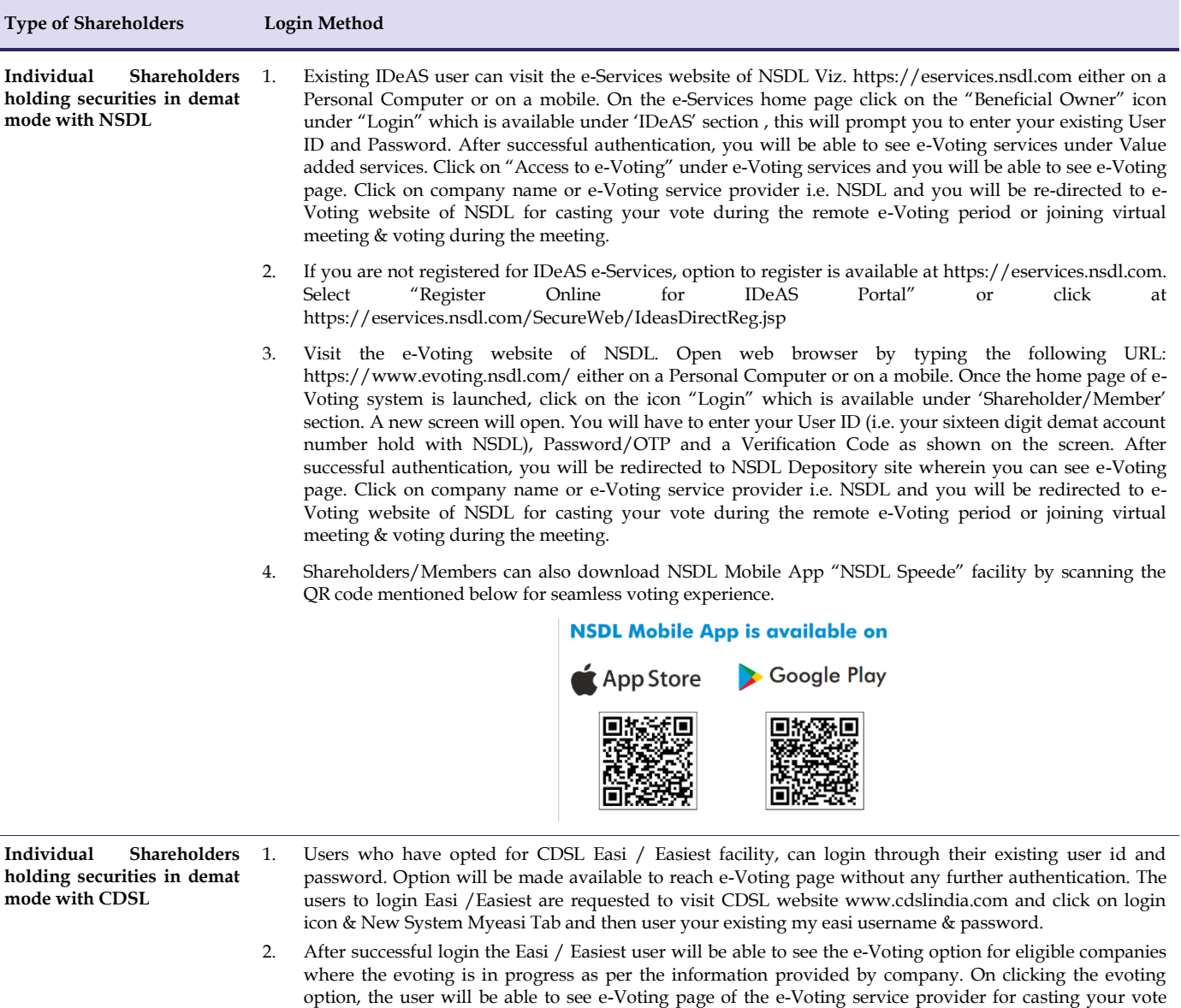

- during the remote e-Voting period or joining virtual meeting & voting during the meeting. Additionally, there is also links provided to access the system of all e-Voting Service Providers, so that the user can visit the e-Voting service providers' website directly.
- 3. If the user is not registered for Easi/Easiest, option to register is available at CDSL website [www.cdslindia.com](http://www.cdslindia.com/) and click on login & New System Myeasi Tab and then click on registration option.
- 4. Alternatively, the user can directly access e-Voting page by providing Demat Account Number and PAN No. from a e-Voting link available on [www.cdslindia.com](http://www.cdslindia.com/) home page. The system will authenticate the user by sending OTP on registered Mobile & Email as recorded in the Demat Account. After successful authentication, user will be able to see the e-Voting option where the evoting is in progress and also able to directly access the system of all e-Voting Service Providers.

# **KKO INDUSTRIES LTD**

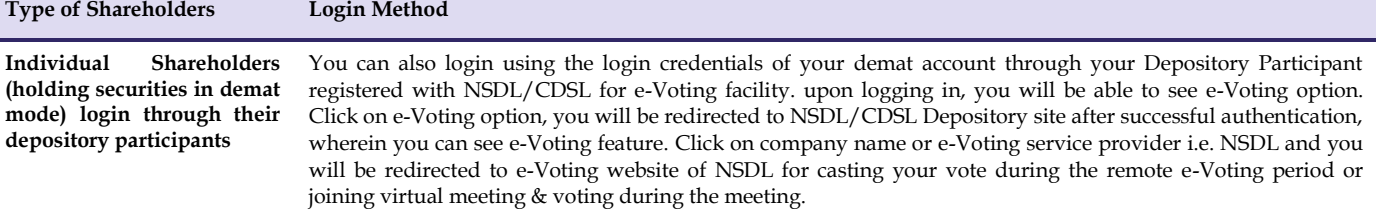

**Important note**: Members who are unable to retrieve User ID/ Password are advised to use Forget User ID and Forget Password option available at abovementioned website.

**Helpdesk for Individual Shareholders holding securities in demat mode for any technical issues related to login through Depository i.e. NSDL and CDSL:**

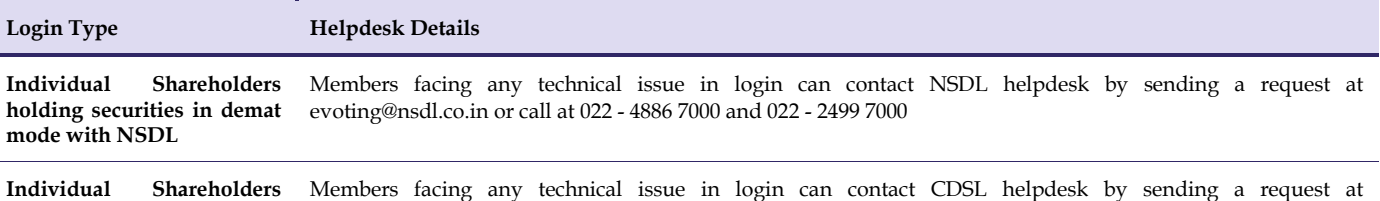

**B) Login Method for e-voting and joining virtual meeting for shareholders other than Individual shareholders holding securities in demat mode and shareholders holding securities in physical mode:**

#### **How to Log-in to NSDL e-Voting website?**

**mode with CDSL**

- 1. Visit the e-Voting website of NSDL. Open web browser by typing the following URL: https://www.evoting.nsdl.com/ either on a Personal Computer or on a mobile.
- 2. Once the home page of e-Voting system is launched, click on the icon "Login" which is available under 'Shareholder/Member' section.
- 3. A new screen will open. You will have to enter your User ID, your Password/OTP and a Verification Code as shown on the screen.

*Alternatively, if you are registered for NSDL eservices i.e. IDEAS, you can log-in at https://eservices.nsdl.com/ with your existing IDEAS login. Once you log-in to NSDL eservices after using your log-in credentials, click on e-Voting and you can proceed to Step 2 i.e. cast your vote electronically.*

4. Your User ID details are given below:

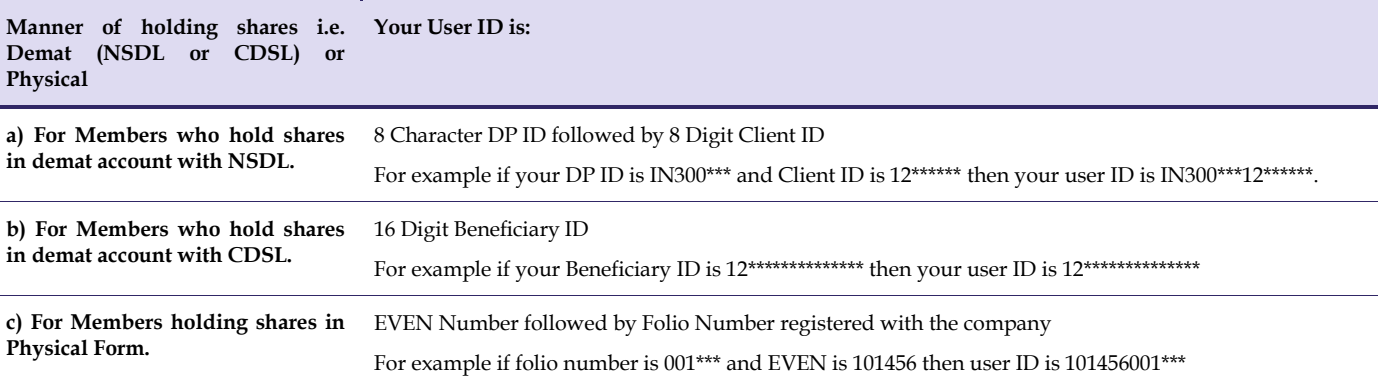

5. Password details for shareholders other than Individual shareholders are given below:

**holding securities in demat**  helpdesk.evoting@cdslindia.com contact at toll free no. 1800 22 55 33

- a) If you are already registered for e-Voting, then you can user your existing password to login and cast your vote.
- b) If you are using NSDL e-Voting system for the first time, you will need to retrieve the 'initial password' which was communicated to you. Once you retrieve your 'initial password', you need to enter the 'initial password' and the system will force you to change your password.
- c) How to retrieve your 'initial password'?
	- i. If your email ID is registered in your demat account or with the company, your 'initial password' is communicated to you on your email ID. Trace the email sent to you from NSDL from your mailbox. Open the email and open the attachment i.e. a .pdf file. Open the .pdf file. The password to open the .pdf file is your 8 digit client ID for NSDL account, last 8 digits of client ID for CDSL account or folio number for shares held in physical form. The .pdf file contains your 'User ID' and your 'initial password'.
	- ii. If your email ID is not registered, please follow steps mentioned below in process for those shareholders whose email ids are not registered
- 6. If you are unable to retrieve or have not received the "Initial password" or have forgotten your password:

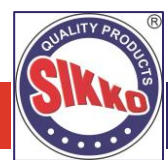

- a) Click on "Forgot User Details/Password?"(If you are holding shares in your demat account with NSDL or CDSL) option available on www.evoting.nsdl.com.
- b) Physical User Reset Password?" (If you are holding shares in physical mode) option available on www.evoting.nsdl.com.
- c) If you are still unable to get the password by aforesaid two options, you can send a request at evoting@nsdl.co.in mentioning your demat account number/folio number, your PAN, your name and your registered address etc.
- d) Members can also use the OTP (One Time Password) based login for casting the votes on the e-Voting system of NSDL.
- 7. After entering your password, tick on Agree to "Terms and Conditions" by selecting on the check box.
- 8. Now, you will have to click on "Login" button.
- 9. After you click on the "Login" button, Home page of e-Voting will open.

## **Step 2. CAST YOUR VOTE ELECTRONICALLY AND JOIN ANNUAL GENERAL MEETING ON NSDL E-VOTING SYSTEM**

#### **How to cast your vote electronically and join Annual General Meeting on NSDL e-Voting system?**

- 1. After successful login at Step 1, you will be able to see all the companies "EVEN" in which you are holding shares and whose voting cycle and General Meeting is in active status.
- 2. Select "EVEN" of company for which you wish to cast your vote during the remote e-Voting period and casting your vote during the General Meeting. For joining virtual meeting, you need to click on "VC/OAVM" link placed under "Join General Meeting".
- 3. Now you are ready for e-Voting as the Voting page opens.
- 4. Cast your vote by selecting appropriate options i.e. assent or dissent, verify/modify the number of shares for which you wish to cast your vote and click on "Submit" and also "Confirm" when prompted.
- 5. Upon confirmation, the message "Vote cast successfully" will be displayed.
- 6. You can also take the printout of the votes cast by you by clicking on the print option on the confirmation page.
- 7. Once you confirm your vote on the resolution, you will not be allowed to modify your vote.

## **General Guidelines for shareholders:**

- 1. Institutional shareholders (i.e. other than individuals, HUF, NRI etc.) are required to send scanned copy (PDF/JPG Format) of the relevant Board Resolution/ Authority letter etc. with attested specimen signature of the duly authorized signatory(ies) who are authorized to vote, to the Scrutinizer by e-mail to csanandlavingia@gmail.com with a copy marked to evoting@nsdl.co.in. Institutional shareholders (i.e. other than individuals, HUF, NRI etc.) can also upload their Board Resolution / Power of Attorney / Authority Letter etc. by clicking on "Upload Board Resolution / Authority Letter" displayed under "e-Voting" tab in their login.
- 2. It is strongly recommended not to share your password with any other person and take utmost care to keep your password confidential. Login to the e-voting website will be disabled upon five unsuccessful attempts to key in the correct password. In such an event, you will need to go through the "Forgot User Details/Password?" or "Physical User Reset Password?" option available on www.evoting.nsdl.com to reset the password.
- 3. In case of any queries, you may refer the Frequently Asked Questions (FAQs) for Shareholders and e-voting user manual for Shareholders available at the download section of www.evoting.nsdl.com or call on.: 022 - 4886 7000 and 022 - 2499 7000 or send a request to evoting@nsdl.co.in

### **INSTRUCTIONS FOR MEMBERS FOR ATTENDING THE AGM THROUGH VC/OAVM ARE AS UNDER:**

- 1. Member will be provided with a facility to attend the AGM through VC/OAVM through the NSDL e-Voting system. Members may access by following the steps mentioned above for Access to NSDL e-Voting system. After successful login, you can see link of "VC/OAVM" placed under "Join meeting" menu against company name. You are requested to click on VC/OAVM link placed under Join Meeting menu. The link for VC/OAVM will be available in Shareholder/Member login where the EVEN of Company will be displayed. Please note that the members who do not have the User ID and Password for e-Voting or have forgotten the User ID and Password may retrieve the same by following the remote e-Voting instructions mentioned in the notice to avoid last minute rush.
- 2. Members are encouraged to join the Meeting through Laptops for better experience.
- 3. Further Members will be required to allow Camera and use Internet with a good speed to avoid any disturbance during the meeting.
- 4. Please note that Participants Connecting from Mobile Devices or Tablets or through Laptop connecting via Mobile Hotspot may experience Audio/Video loss due to Fluctuation in their respective network. It is therefore recommended to use Stable Wi-Fi or LAN Connection to mitigate any kind of aforesaid glitches.
- 5. Shareholders who would like to express their views/have questions may send their questions in advance mentioning their name demat account number/folio number, email id, mobile number at compliance@sikkoindia.com. The same will be replied by the company suitably.

# **SIKKO INDUSTRIES LTD**

# **INSTRUCTIONS FOR MEMBERS FOR E-VOTING ON THE DAY OF THE AGM ARE AS UNDER:**

- 1. The procedure for e-Voting on the day of the AGM is same as the instructions mentioned above for remote e-voting.
- 2. Only those Members/ shareholders, who will be present in the AGM through VC/OAVM facility and have not casted their vote on the Resolutions through remote e-Voting and are otherwise not barred from doing so, shall be eligible to vote through e-Voting system in the AGM.
- 3. Members who have voted through Remote e-Voting will be eligible to attend the AGM. However, they will not be eligible to vote at the AGM.
- 4. The details of the person who may be contacted for any grievances connected with the facility for e-Voting on the day of the AGM shall be the same person mentioned for Remote e-voting.

# **CONTACT DETAILS:**

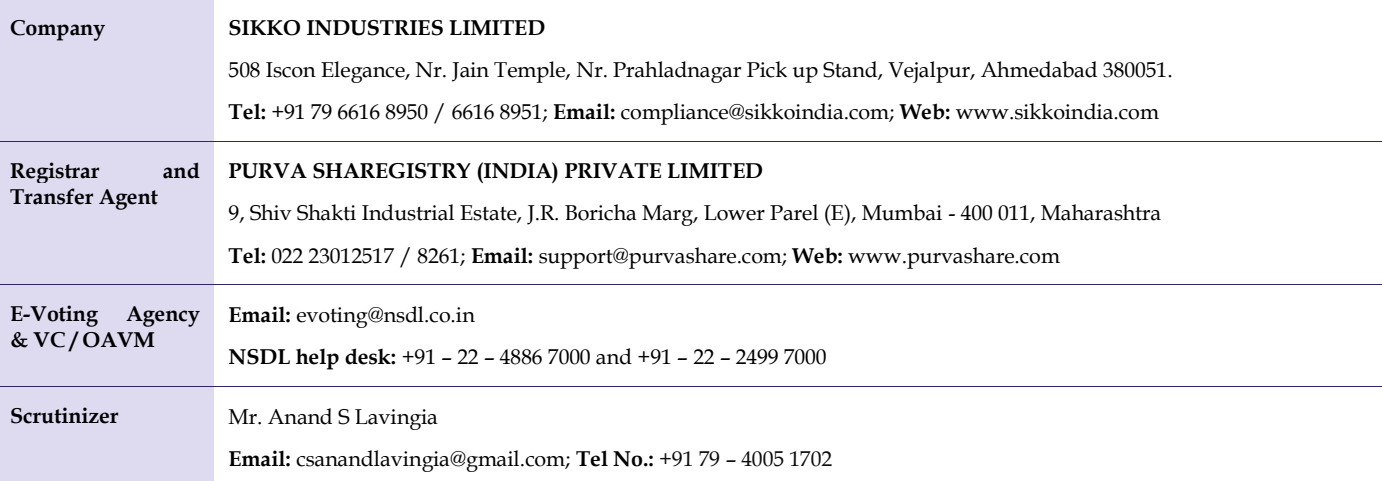

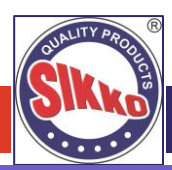

# **EXPLANATORY STATEMENT**

# **(Pursuant to Section 102 (1) of the Companies Act 2013 and Secretarial Standard 2 on General Meetings)**

### **Item No. 3:**

#### **To regularize appointment of Mr. Ashvinkumar Ramnikbhai Trapasiya (DIN: 10198672) as an Independent Director of the Company: SPECIAL RESOLUTIONS:**

The Board of Directors has, at its meeting held on June 12, 2023, appointed Mr. Ashvinkumar Ramnikbhai Trapasiya (DIN: 10198672) as an Additional (Non-Executive) Independent Director of the Company w.e.f. June 13, 2023 pursuant to Section 161 of the Companies Act, 2013.

Pursuant to the provisions of Section 161 of the Companies Act, 2013, Mr. Ashvinkumar Ramnikbhai Trapasiya (DIN: 10198672) will hold office up to the date of the ensuing AGM. The Company has received notice in writing under the provisions of Section 160 of the Companies Act, 2013, from a member, proposing the candidature of Mr. Ashvinkumar Ramnikbhai Trapasiya (DIN: 10198672) for the office of Professional – Non-Executive Independent Director, to be appointed as such under the provisions of Section 152 of the Companies Act, 2013.

The Company has received from Mr. Ashvinkumar Ramnikbhai Trapasiya (DIN: 10198672) (i) consent in writing to act as director in Form DIR 2 pursuant to Rule 8 of Companies (Appointment & Qualification of Directors) Rules 2014 and (ii) intimation in Form DIR 8 in terms of Companies (Appointment & Qualification of Directors) Rules, 2014, to the effect that he is not disqualified under Sub-section (2) of Section 164 of the Companies Act, 2013; (iii) declaration that he meets the criteria of independence as provided in Section 149 of the Act and in the Listing Regulations; (iv) declaration that he is not debarred or restrained from acting as a Director by any SEBI order or any other such authority; and (v) a notice in writing from a member under Section 160 of the Act proposing the candidature of Mr. Ashvinkumar Ramnikbhai Trapasiya (DIN: 10198672) as a director of the Company.

Accordingly, Mr. Ashvinkumar Ramnikbhai Trapasiya (DIN: 10198672), aged 28 years was appointed as an Additional Director categorized as Independent Director by the Board for a term of five years with effect from June 13, 2023 up to June 12, 2028, subject to the approval of members of the Company.

Mr. Ashvinkumar Ramnikbhai Trapasiya (DIN: 10198672), living in Ahmedabad, Gujarat is experienced director with having expertise in excellent communication and public speaking skills which help in the better growth of the company. He has pursued B.E. (Computer Engineering) in 2021 from Gujarat Technological University. He enjoys solving technical challenges, using creative strategies to overcome difficulties or applying their imagination to innovate new technologies that fulfil specific needs, it can be rewarding to company in future times. He has been appointed as the independent director of the Company.

In terms of Section 152 and Schedule IV of the Companies Act, 2013, the board is of the opinion that Mr. Ashvinkumar Ramnikbhai Trapasiya (DIN: 10198672), fulfils the conditions for his appointment as an independent director as specified in the Companies Act, 2013 and the Listing Regulations and is independent of the management.

Hence, in view of the aforementioned provisions, the Company is seeking the approval of its members by way of Special Resolutions, for appointment of Mr. Ashvinkumar Ramnikbhai Trapasiya (DIN: 10198672), as Independent Director on the Board of the Company for a term of five consecutive years effective from June 13, 2023 up to June 12, 2028. The Board of Directors recommend the resolution as set out in item no. 3 for approval of the shareholders as Special Resolutions.

A copy of the draft letter for the appointment of Mr. Ashvinkumar Ramnikbhai Trapasiya (DIN: 10198672) as an Independent Director setting out the terms and conditions is available on the website of the Company on www.sikkoindia.com inspection by the members.

Except Mr. Ashvinkumar Ramnikbhai Trapasiya (DIN: 10198672) and his relatives, none of the other directors or key managerial personnel of the Company or their respective relatives are concerned or interested, financially or otherwise, in the resolution set out at Item no. 3 of this notice.

## **Registered Office**

508, Iscon Elegance, Nr. Jain Temple, Nr. Prahladnagar Pick up Stand, Vejalpur, Ahmedabad – 380 051.

For and on behalf of Board of Directors For**, Sikko Industries Limited**

**Place:** Ahmedabad **Date:** August 11, 2023 **Jayantibhai M. Kumbhani Managing Director DIN: 00587807**

# **SIKKO INDUSTRIES LTD**

# **DISCLOSURE UNDER REGULATION 36 (3) OF SEBI (LISTING OBLIGATIONS AND DISCLOSURE REQUIREMENTS) REGULATIONS, 2015 AND SECRETARIAL STANDARDS-2 ISSUED BY ICSI FOR ITEM NO. 2 & 3:**

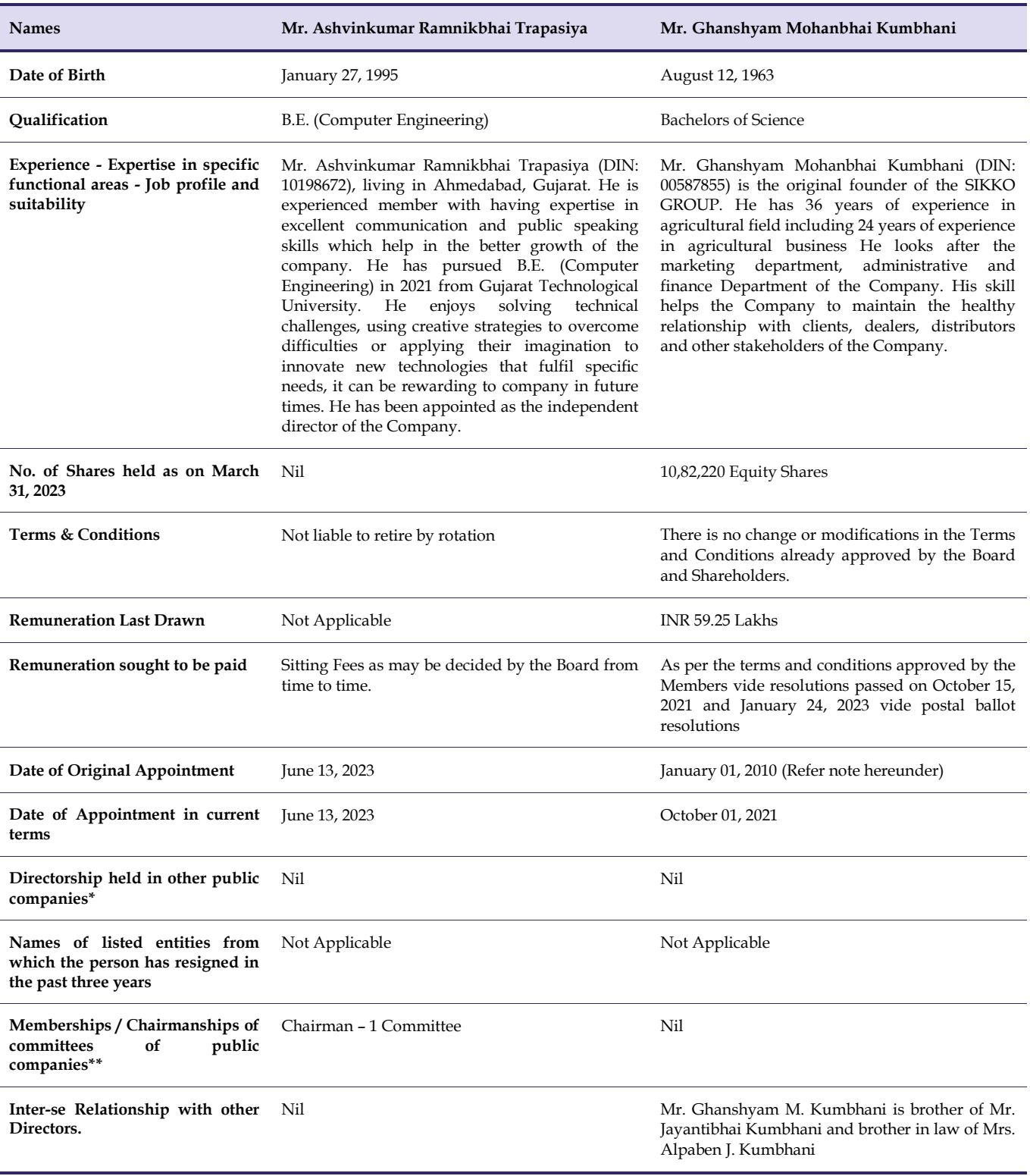

\* Excluding Section 8 and Foreign Companies.

\*\* Includes only Audit Committee and Stakeholders' Grievances and Relationship Committee.

*Note: Mr. Ghanshyam M. Kumbhani is acting as a Director since incorporation of the Company. He resigned in the year 2007. Subsequently appointed as a Director in the year 2010. Presently he is acting Whole-time Director since January 12, 2017.*